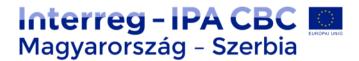

AZ IMIS 2014-2020 MONITORING RENDSZER BEMUTATÁSA

SZEMINÁRIUM VEZETŐ KEDVEZMÉNYEZETTEK RÉSZÉRE

**2018. JÚNIUS 12., SZEGED** 

**NÉMETH ESZTER** 

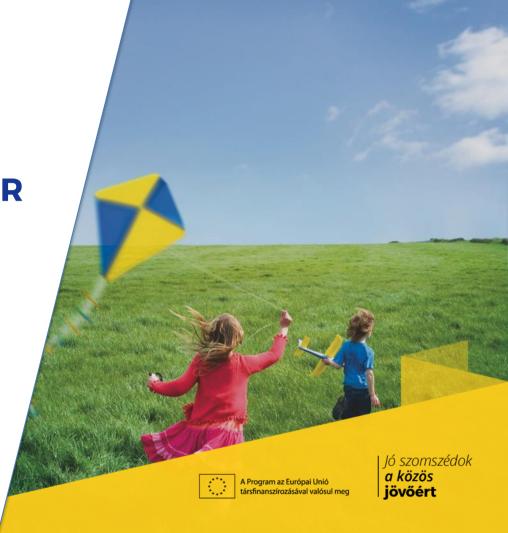

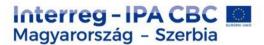

## CONTENT

- IMIS team
- ❖ Login to the IMIS 2014-2020
- Progress report in IMIS 2014-2020
- HelpDesk

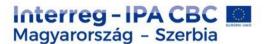

### **IMIS TEAM**

- Technical support for the FO users (Applicant, Beneficiaries, Lead Beneficiaries)
- Close cooperation with MA, JS and NA, FLC controllers
- Online Helpdesk system

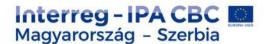

# IMIS 2014-2020 FUNCTIONALITY

- Online application modul
- Partner level online reporting (both sides)
- Integrated control modul for both sides
- Communication module (automatic emails)
- New visual identity and technical solutions
- Time stamp, e-signatures

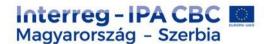

## **TECHNICAL REQUIREMENTS**

- Language of the system: English
- Operating system: using a desktop operating system is recommended (e.g. Microsoft Windows)
- Browser: Mozilla Firefox 46.0.1 and above, Google Chrome 50.0 and above, Internet Explorer 11.0 and above
- ❖ PDF reader (e.g.: Adobe Reader), Document management software (e.g.: Microsoft Office) to open .DOC files.
- Internet connection

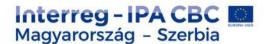

# INSTALLATION OF THE CERTIFICATE - 1.

- The FO reporting and signatory users will be created on the Back Office.
- The FO reporing user will receive automatically email from the system:
- Sender: noreply@imis2014-2020.eu
- Subject: IMIS 2014-2020 system Front Office Login information
- check also your spam folder

# Dear Sir or Madam, Your account for the IMIS 2014-2020 system has been successfully created. For accessing the Front Office please download this link: Download certificate which contains your individual certificate to access the Front Office and a short guide for successful installation. For entering the Front Office please use the link below: Login Username: HUSRB1602319999R01 Password: 3fd8f580460cadc6 Certificate password: 3fe462da703b8509 Kind regards, IMIS Office Team imisoffice@azpi.hu

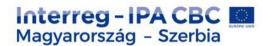

# INSTALLATION OF THE CERTIFICATE - 2.

download the certification (link is in the email)

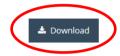

Description of installing the downloaded certificate

- install your certification according to the description
- login to the system

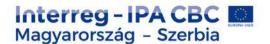

#### LOGIN TO THE FRONT OFFICE

Felhasználóazonosítási kérelem

A webhely azt kívánja, hogy Ön igazolja magát egy tanúsítvánnyal:

test-b.imis2014-2020.eu:443

Kibocsátó: "Microsec Ltd."

Szervezet: "Új Világ Nonprofit Szolgáltató Kft."

CERT\_0000001088 [01:60:DA:0B:19:79]
A kijelölt tanúsítvány részletei:
Kiadva ennek: CN=CERT 0000001088

Testing B Environment, L=Budapest, C=HU

Tárolya ezen: Szoftveres adatvédelmi eszköz

Sorozatszám: 01:60:DA:0B:19:79

✓ A döntés megjegyzése

Válassza ki az azonosításhoz használandó tanúsítványt:

Érvényes ettől: 2018. január 9. 0:00:00 eddig: 2019. január 9. 0:00:00 Kibocsátó: CN=IMISB CA.OU=TESTING B Environment.O=IMIS

Mégse

Select the certificate belongs to your user name

Enter the Username and Password from the registration email

IMIS 2014-2020 Login (Front office HU-SRB)

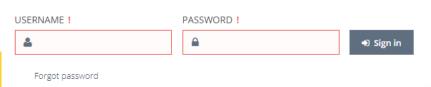

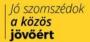

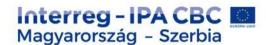

# POSSIBLE ERRORS DURING THE LOGIN - 1.

Not the right certificate was selected at the first step

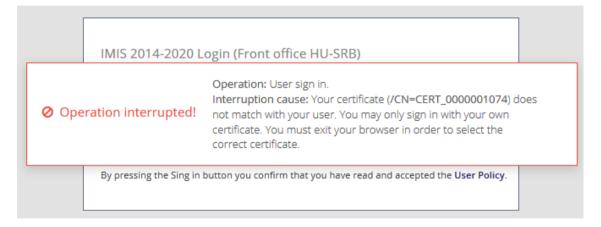

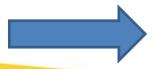

Restart your browser, and select the right certificate

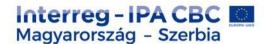

# POSSIBLE ERRORS DURING THE LOGIN - 2.

Not the right username was given

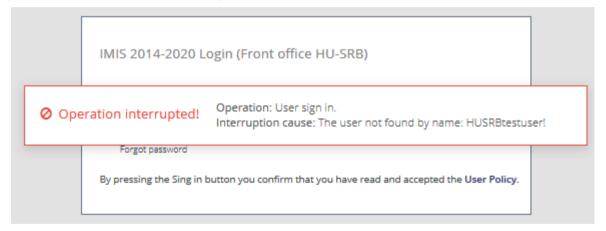

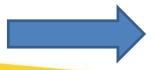

Check the registration email and your username again

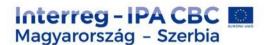

# POSSIBLE ERRORS DURING THE LOGIN - 3.

The FO user creation process has not finished yet

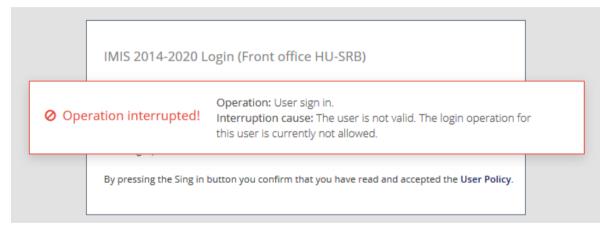

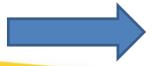

Please, wait 1 hour, then try it again. If it still exists, please contact the JS

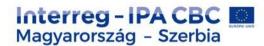

# POSSIBLE ERRORS DURING THE LOGIN - 4.

The user password is not correct/outdated.

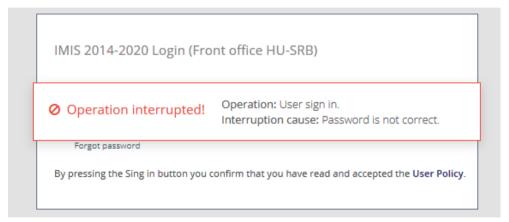

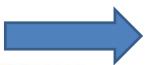

Please, try again, or click on the "Forgot password" button

- The temporary password in the registration email is valid for 2 hours

Here you can start a new PR&AfR, or search for a previously submitted or started one

h

MAIN MENU

PR & AFR

New

Search

ADMINISTRATION

PERSONAL SETTINGS

Change Password

Change E-mail

Here you can change your password and email address

Interreg IPA-CBC Version: 1.0.100 User: edit1082 Hungary-Serbia Co-operation Programme 2014-2020 MAIN PAGE 🥹 Bács-Kiskun Csongrád HUNGARY North Bačka **North Banat** West Bačka **Central Banat** South Bačka **South Banat** Srem SERBIA

Here you can open the User manual

Here you can quit the system (after confirmation)

Jó szomszédok a közös iövőért

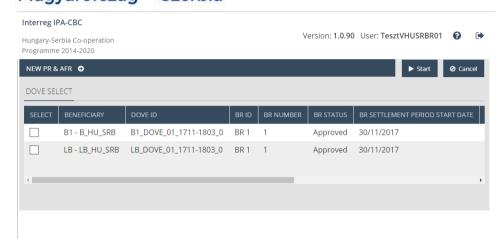

Main data – FO User manual 4.1

- The PR&AfR has to contain the BR of every beneficiary for the relevant period.
- ❖The interface only lists the DOVEs/TDOVEs that:
  - have not yet been selected for a PR&AfR that is in "under preparation" state, or
  - for a PR&AfR that has been approved/is under approval.
- When compiling a project-level report, please use the checkbox in the first column to select the beneficiary reports.

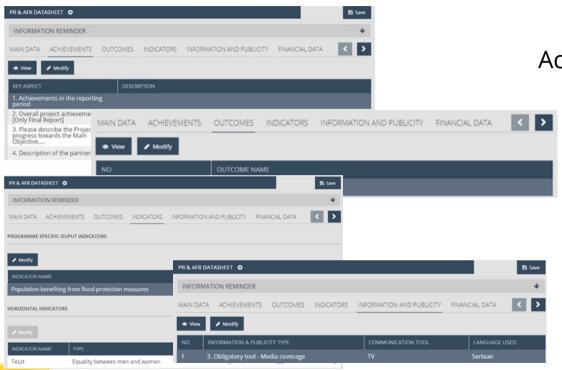

Achievments – FO User manual 4.1.3

Outcomes – FO User manual 4.1.4

Indicators – FO User manual 4.1.5

Information and publicity – FO User manual 4.1.6

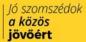

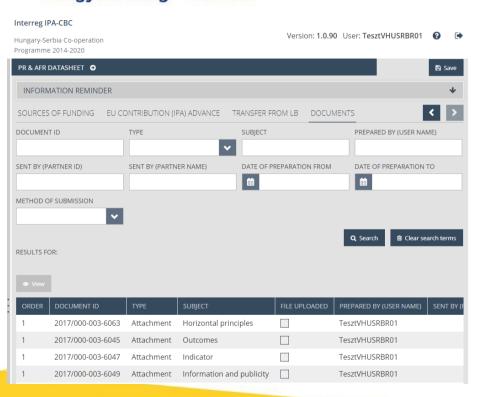

#### **Documents**

- The maximum upload file size is 30 MB but there is no restriction on the combined size of the documents
- Compressed zip files can also be uploaded
- Uploaded documents for outcomes, activities etc. are summarised from the beneficiary reports

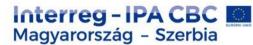

# PROCEDURE OF THE SUBMISSION - 1.

FO User manual 5

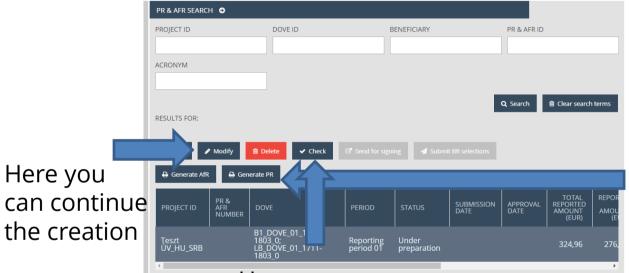

Here you can check the PR&AfR

Here you can generate a DRAFT PR or AfR version

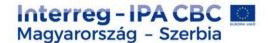

#### **CLICKING ON CHECK**

• **Check failed** – if the autocheck identifies errors in the beneficiary report, a popup window will appear with clear error messages. Click on the "Download the error list" button to open or download the error list in .DOC format, or click "Cancel" to close the popup window and continue editing the report. The report can only be submitted if all listed errors have been corrected.

Validation error! Achievements: All achievements description must be filled!

CHECKING RESULT

✓ Operation completed!

 Check successful – if the autocheck finds no errors in the beneficiary report, the user will be notified in a popula mossage about this and the user can

Operation: Check Pr & Afr.

Pr & Afr Identifer:

Download the error list

submit the report

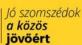

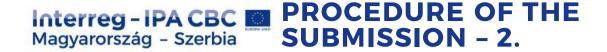

FO User manual 5

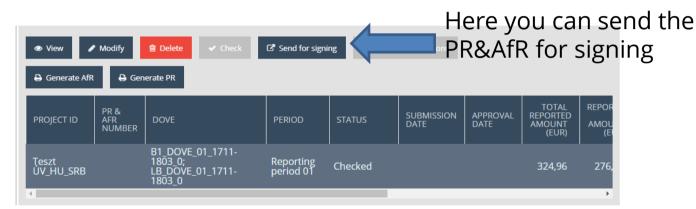

The PR&AfR status is automatically updated:

- After the successful check: Checked
- ❖ After sending for signature: Under signature
- After e-sign, but before submission: Under submission
- After submission by the signatory user: Submitted
- ❖ If the JS send completion letter: Need amendment

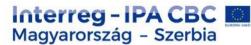

## PROCEDURE OF THE SUBMISSION - 3.

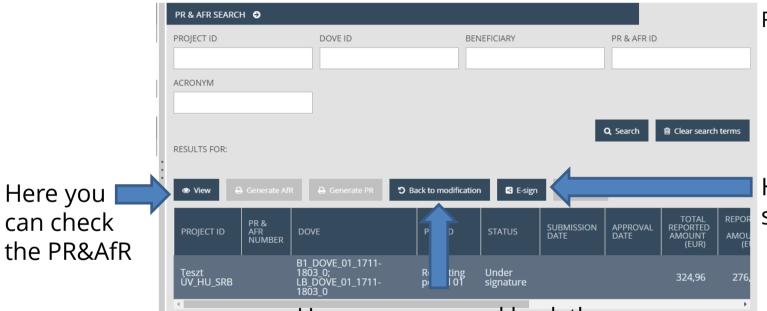

FO User manual 5

Here you can esign the PR&AfR

Here you can send back the PR&AfR to the recording user, if modification is needed

Jó szomszédok a közös jövőért

#### PROCEDURE OF THE Interreg-IPA CBC **SUBMISSION - 4.** Magyarország - Szerbia

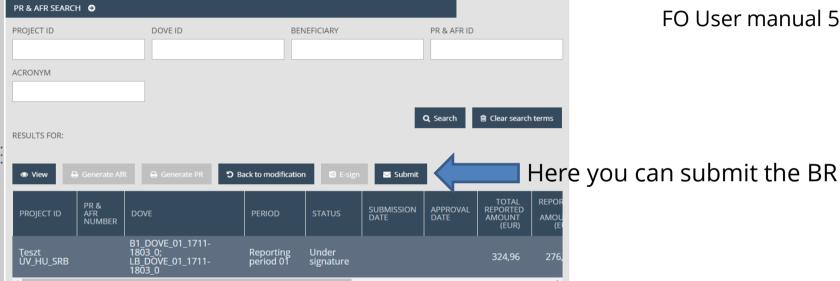

The PR&AfR status is automatically updated:

- After submission by the signatory user: Submitted
- ❖ If the JS send completion letter: Need amendment
- After JS approval: Approved
- ❖ After JS rejection: Rejected

ló szomszédok a közös iövőért

FO User manual 5

## Interreg - IPA CBC IMIS OFFICE HELPDESK Magyarország - Szerbia

If you have technical question, don't hesitate to contact us:
<a href="mailto:itoffice@szpi.hu">itoffice@szpi.hu</a>

To detect the problem, please provide a complete description of the problem, possibly by attaching a print screen. For easier identification please provide an Application Title / Project ID respectively.

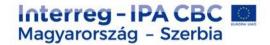

## Thank you for your attention!

Eszter Németh IMIS Office

imisoffice@szpi.hu

#### **Disclaimer:**

This presentation was produced with the financial assistance of the European Union. The content of the presentation is the sole responsibility of the Monitoring System Coordination Unit set up within the Széchenyi Program Office Nonprofit LLC and can under no circumstances be regarded as reflecting the position of the European Union.